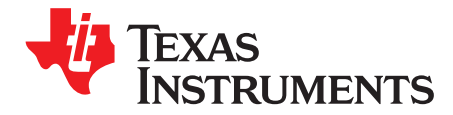

# **ADS4449 User Guide**

This document serves as a user's guide for the ADS4449 Evaluation Module (EVM). The EVM provides a platform for evaluating the ADS4449, a quad-channel, 14-bit telecommunications analog-to-digital converter (ADC) operating at sampling rates of up to 250 MSPS. Designed for low-power consumption and high spurious free dynamic range (SFDR), the ADC has low-noise performance and outstanding SFDR over a large input-frequency range. The four ADC channels are separated into two blocks with two ADCs each.

This EVM is ideally suited for mating with the TSW1400 Capture Card for performing a data capture into a capture buffer, uploading the sample data to a PC, performing an FFT, and reporting on SNR, SFDR, and other performance metrics.

For more information regarding the ADS4449 and the related evaluation tools, please refer to the following:

- ADS4449 Quad 14-bit 250-MSPS ADC ([SBAS603\)](http://www.ti.com/lit/pdf/SBAS603)
- TSW1400 High-Speed Data Capture and Pattern Generation Platform [\(SLWU079\)](http://www.ti.com/lit/pdf/SLWU079)
- ADS4449 EVM Configuration Software ([SLAC566\)](http://www.ti.com/lit/pdf/SLAC566).

#### **Contents**

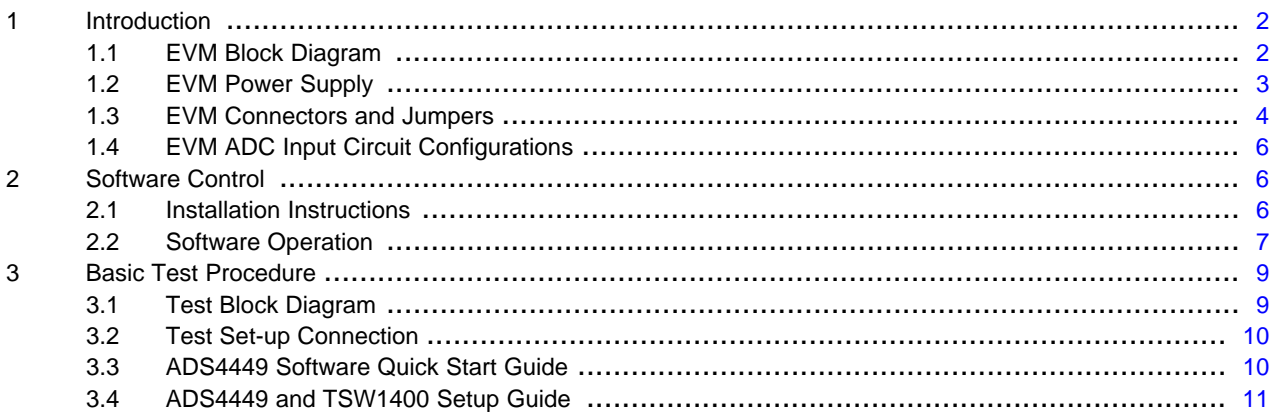

#### **List of Figures**

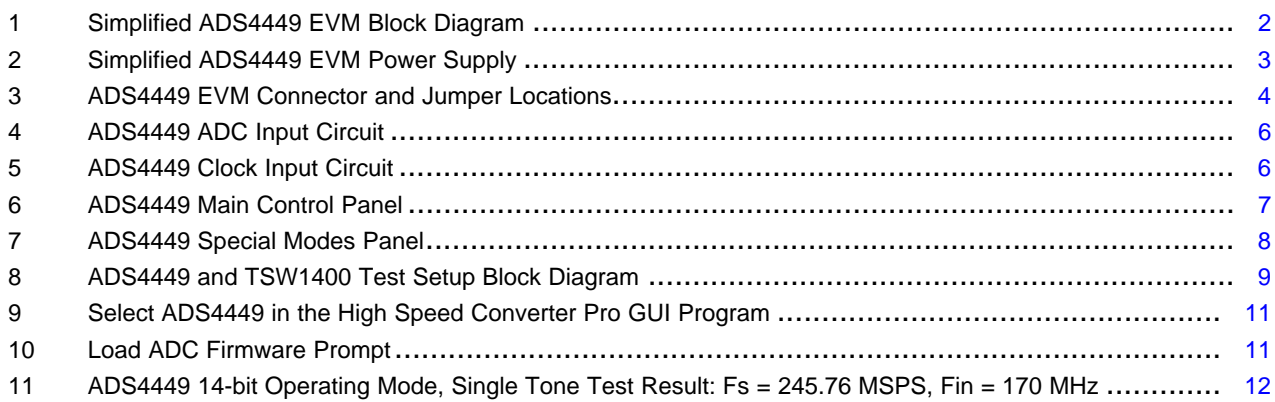

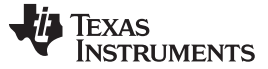

Introduction [www.ti.com](http://www.ti.com)

#### **List of Tables**

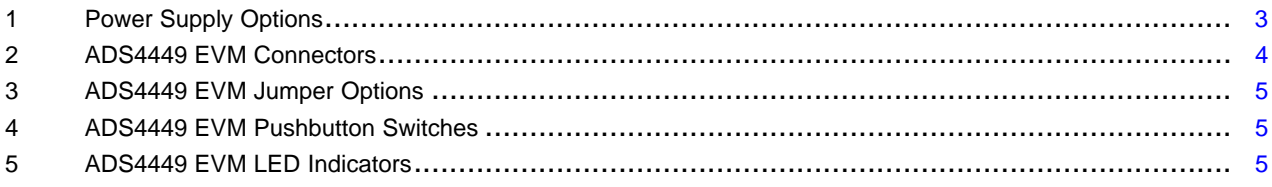

### <span id="page-1-0"></span>**1 Introduction**

### <span id="page-1-1"></span>**1.1 EVM Block Diagram**

[Figure](#page-1-2) 1 shows a simplified block diagram of the default configuration of the EVM. The four analog inputs are supplied to the EVM through a single-ended SMA connection, then transformer coupled, turning the single-ended signal into a balanced differential signal, and then input to the ADS4449. A dual transformer input circuit provides better phase and amplitude balance of the input signal when compared to the performance delivered by a single transformer input circuit.

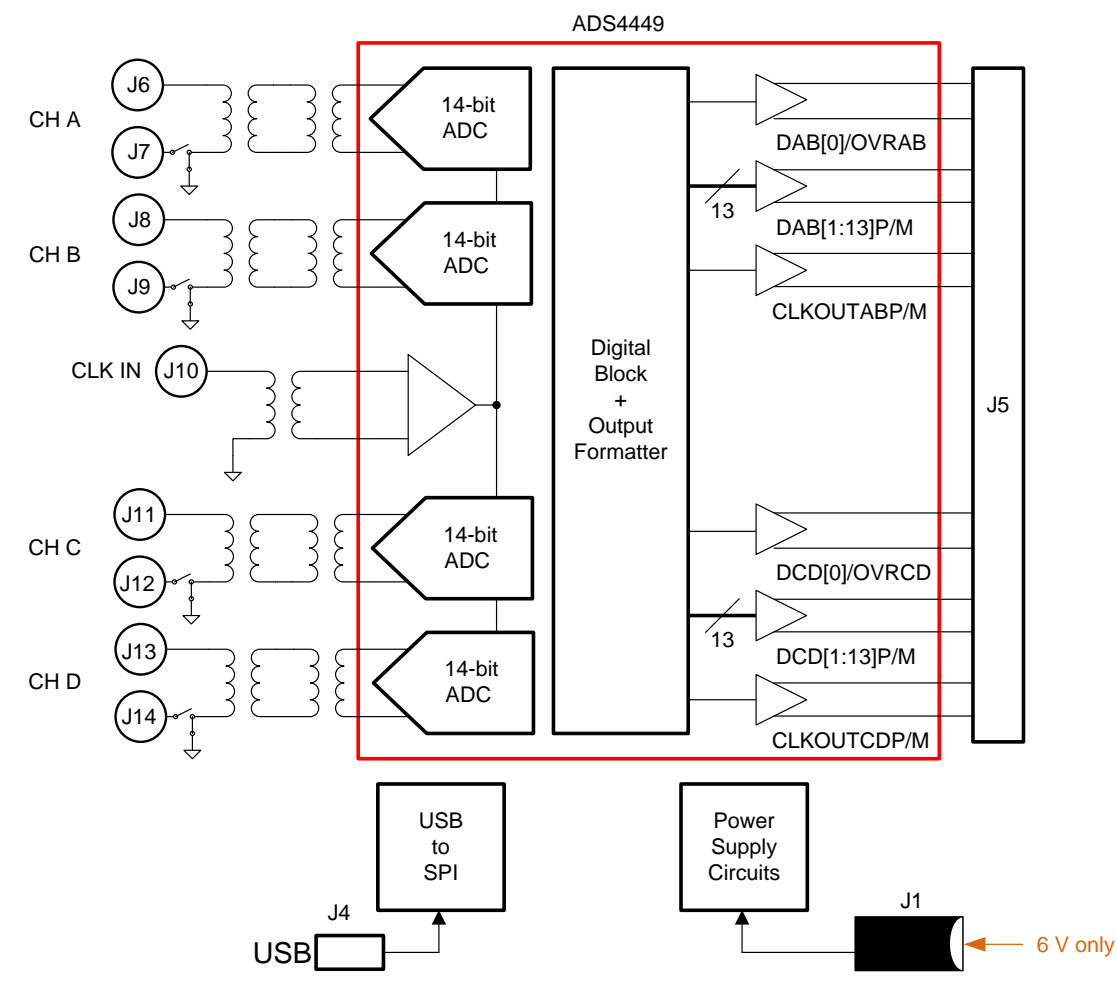

**Figure 1. Simplified ADS4449 EVM Block Diagram**

<span id="page-1-2"></span>The clock input is supplied by way of a single-ended signal to an SMA connector and transformer coupled producing a differential clock signal for the ADS4449.

Power to the EVM is typically supplied by a single 6-V power brick. Banana jacks may also be used to supply power to the EVM. All necessary voltages for the ADS4449 are derived from the 6-V input connection.

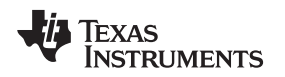

#### [www.ti.com](http://www.ti.com) Introduction

### <span id="page-2-0"></span>**1.2 EVM Power Supply**

[Figure](#page-2-1) 2 illustrates the power supply options available on the EVM. Jumpers are used to choose the power supply options, with the default jumper positions indicated by the darker portion of the jumper that represents the presence of the jumper. For jumper and feedback resistor configuration, see [Table](#page-2-2) 1.

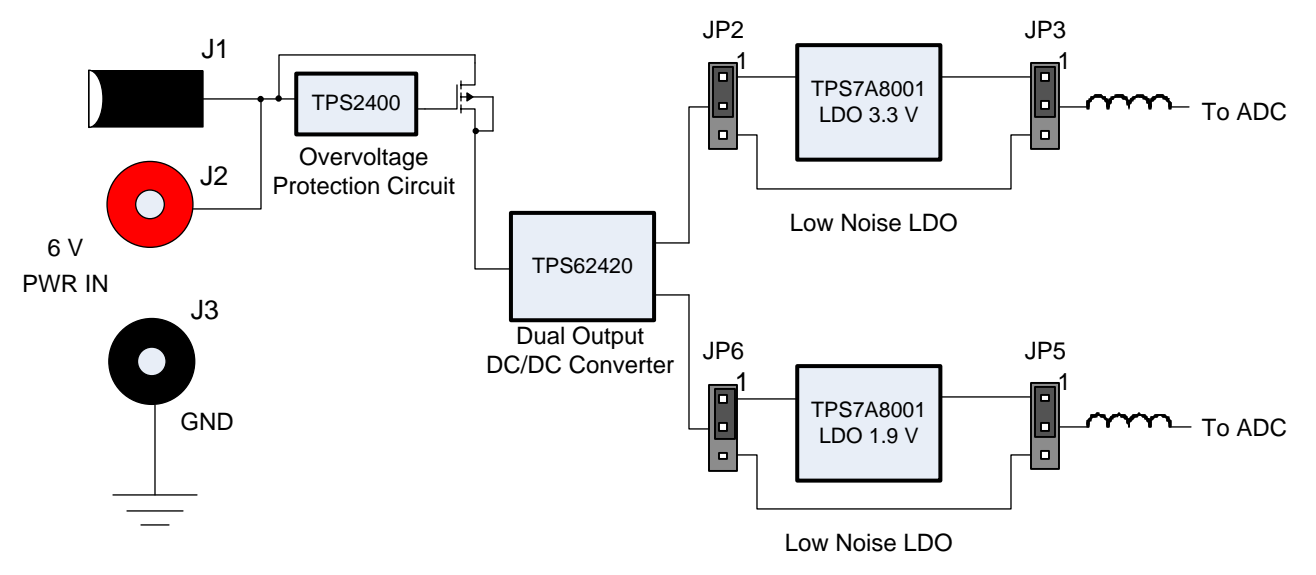

**Figure 2. Simplified ADS4449 EVM Power Supply**

<span id="page-2-2"></span><span id="page-2-1"></span>

| <b>Power Supply</b><br><b>Options</b> | JP <sub>2</sub> | JP3     | JP4     | JP <sub>5</sub> | R <sub>3</sub>   | R7               | <b>Comment</b>                                                                                                    |
|---------------------------------------|-----------------|---------|---------|-----------------|------------------|------------------|----------------------------------------------------------------------------------------------------|
| Option #1<br>(Default)                | $1 - 2$         | 1-2     | $1 - 2$ | $1 - 2$         | 649<br>kΩ        | 536<br>$k\Omega$ | Dual outputs DC/DC converter supplies 3.85 V and 2.4 V to two<br>low-noise LDOs. The low-noise LDOs output 3.3 V and 1.9 V.<br>respectively. |
| Option #2                             | $2 - 3$         | $2 - 3$ | $2 - 3$ | $2 - 3$         | 536<br>$k\Omega$ | 390<br>kΩ        | Low-noise LDOs are bypassed. DC/DC converter powers the<br>ADC directly.                                                                     |

**Table 1. Power Supply Options**

The default power path has an efficient dual output DC-DC switching power supply to first step down the input supplies for the low-noise LDOs. The low-noise LDOs generate the 3.3 V and 1.9 V for the ADC power.

The low-noise LDOs can be bypassed, allowing the DC/DC power supply to directly power the ADC. In this implementation, adjust the feedback resistors of the DC/DC converter accordingly.

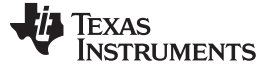

Introduction [www.ti.com](http://www.ti.com)

### <span id="page-3-0"></span>**1.3 EVM Connectors and Jumpers**

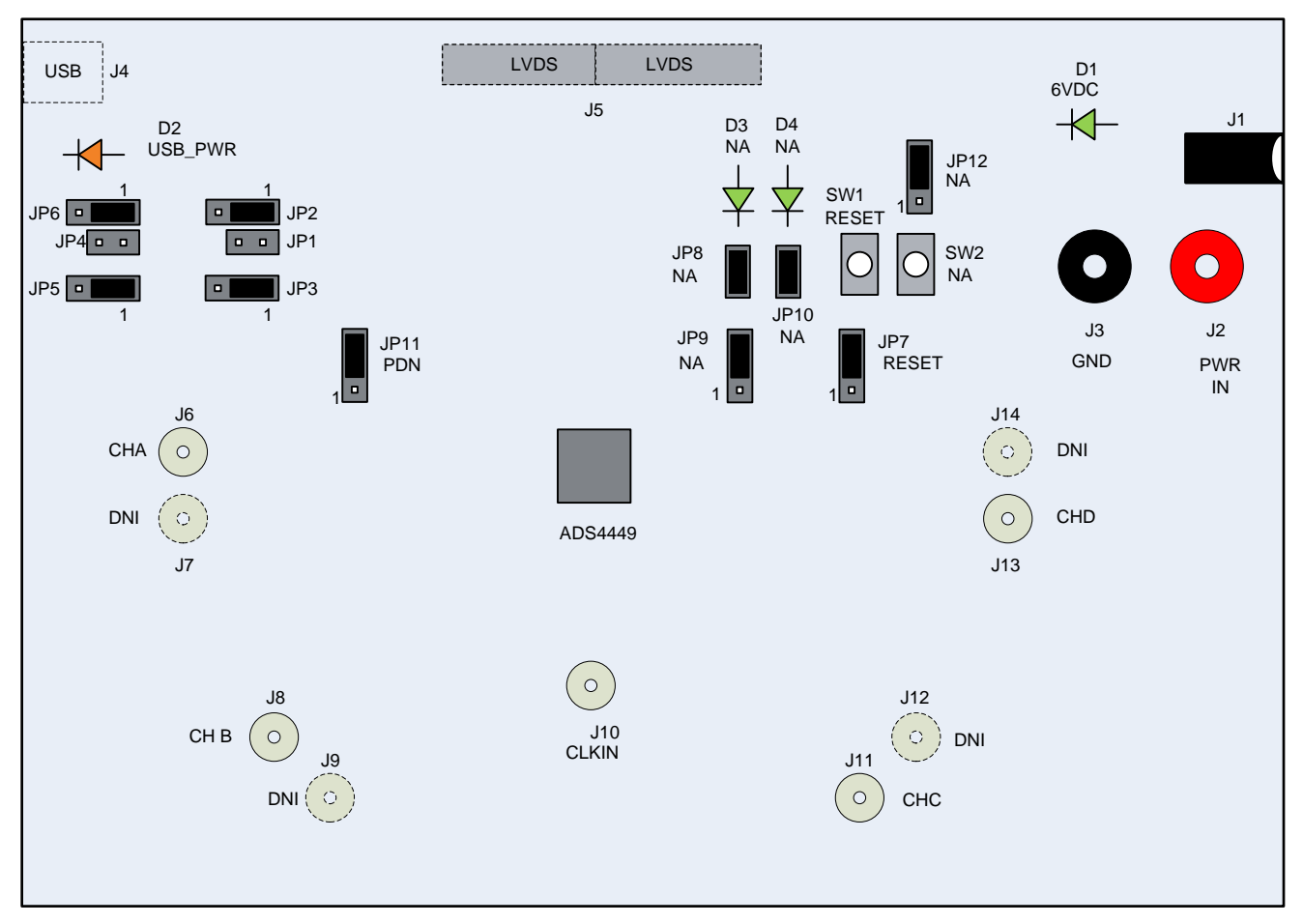

### **Figure 3. ADS4449 EVM Connector and Jumper Locations**

<span id="page-3-1"></span>The locations of the connectors, jumpers, pushbutton switches, and LEDs are shown in [Figure](#page-3-1) 3. The EVM has power connectors or banana jacks connecting the main power for power distribution. The SMA connectors connect the ADC input and ADC clock input to the ADC. Typically, the ADC inputs are transformer coupled, accepting single-ended connections. The input circuit can be configured to connect to two SMA connectors for differential signaling. [Table](#page-3-2) 2 lists the connector information for the EVM.

<span id="page-3-2"></span>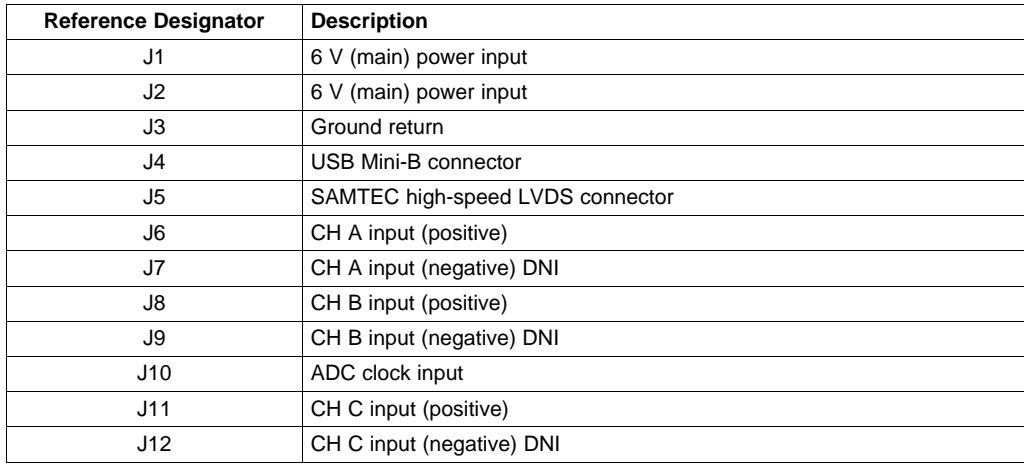

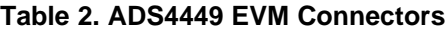

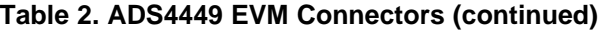

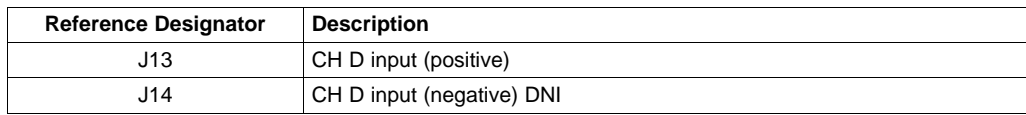

The on-board jumper options allow configuration of on-board power supplies and ADC options. Many of the jumper selections that involve DC inputs or static control signals are by way of push-on square post jumpers. The jumper options are listed in [Table](#page-4-0) 3. The table indicates the default settings of the jumpers as the EVM is normally shipped. Some of the jumpers are open circuit by default.

<span id="page-4-0"></span>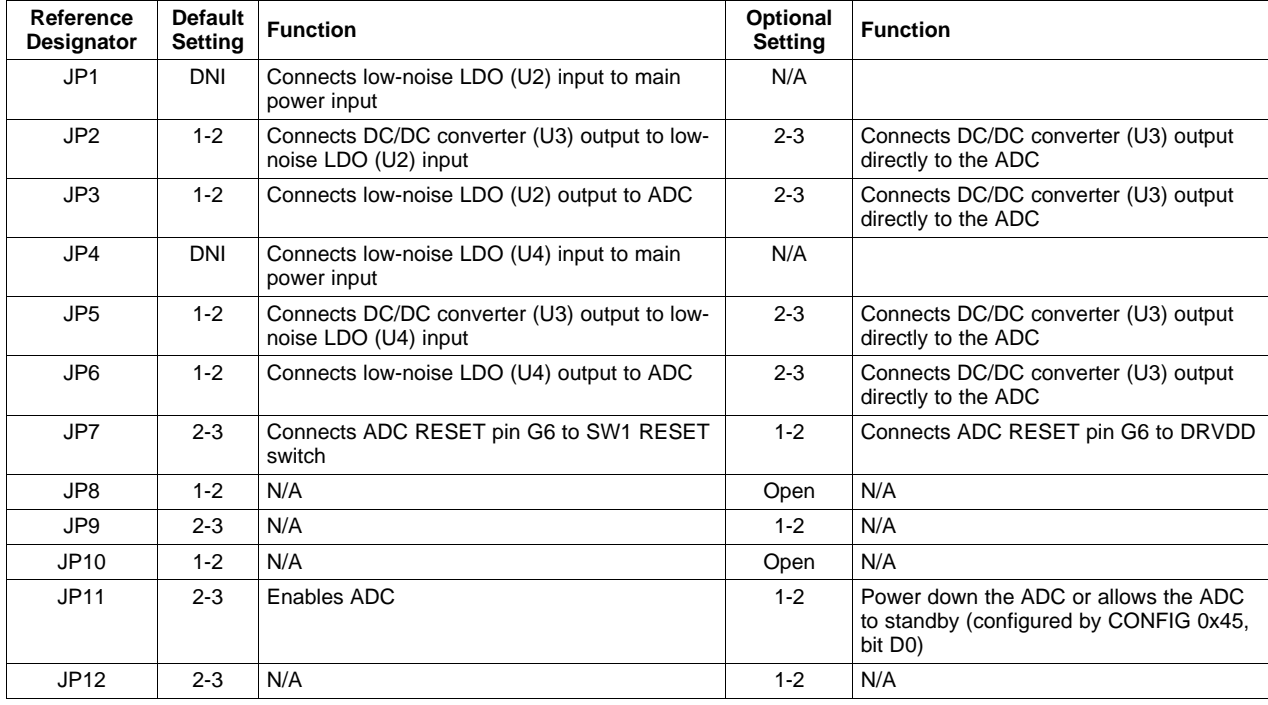

### **Table 3. ADS4449 EVM Jumper Options**

There are two pushbuttons on the EVM. While JP7 is set in the 2-3 position, the pushbutton switch, SW1, provides a hardware reset to the ADS4449. Upon powering up, the ADC can either accept a hardware reset by pressing SW1 or by toggling the software reset switch on the EVM GUI. Pushbutton SW2 is not used. [Table](#page-4-1) 4 lists the descriptions of each pushbutton switch.

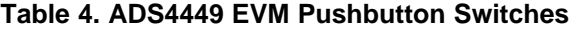

<span id="page-4-1"></span>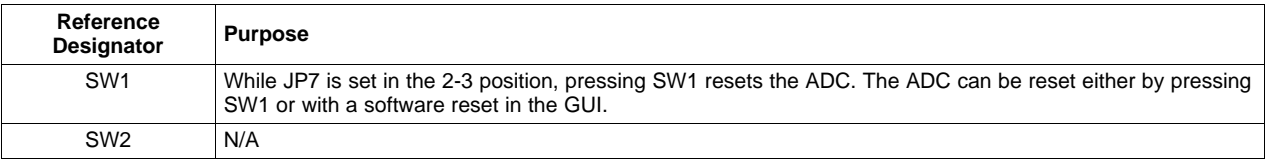

LED D1 is lit indicating the presence of the 6-V supply voltage to the EVM, while LED D2 is lit indicating the presence of the USB to serial converter power. LEDs D3 and D4 are not used. [Table](#page-4-2) 5 lists the description of each LED indicator.

### **Table 5. ADS4449 EVM LED Indicators**

<span id="page-4-2"></span>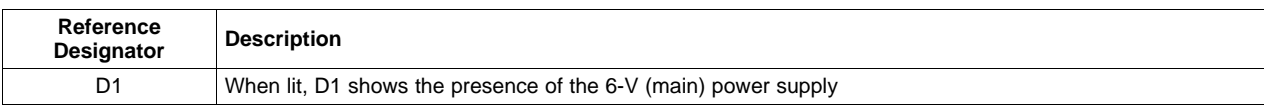

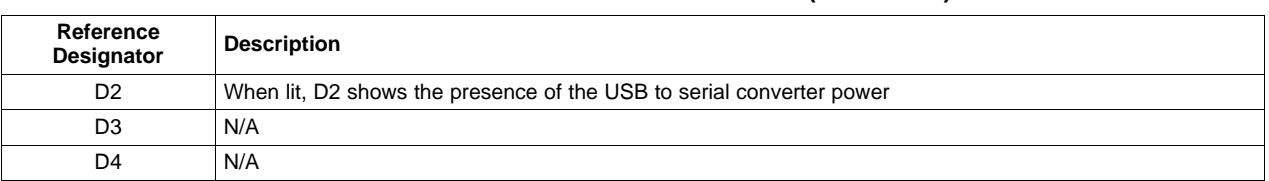

### **Table 5. ADS4449 EVM LED Indicators (continued)**

## <span id="page-5-0"></span>**1.4 EVM ADC Input Circuit Configurations**

[Figure](#page-5-3) 4 shows the ADS4449 ADC input circuit. The default setup has a dual 1:1 impedance ratio transformer input circuit, which achieves better phase and amplitude balance of the input signal than is typically produced by a single transformer input circuit. Third-order bandpass filter component pads are available for installing bandpass filter components. The default components for the bandpass filter are either zero  $\Omega$  or open circuit.

The default input termination is 50  $\Omega$ , which is formed by two 25- $\Omega$  resistors connected to the ADC VCM node. If the user chooses to use 100-Ω termination with the 1:2 impedance transformer, the optional RLR differential arm can be used to tune the in-band flatness.

The ADC analog input consists of a switched-capacitor-based, differential sample-and-hold (S/H) architecture. Due to the opening and closing of the sampling glitches, the kick-back noise from the S/H circuit may affect the ADC performance. Besides the on-chip R-C filter of the ADC input, the external RLCR circuit provides additional filtering of the glitches. The default RLCR components have been optimized for input bandwidth centered at 185 MHz.

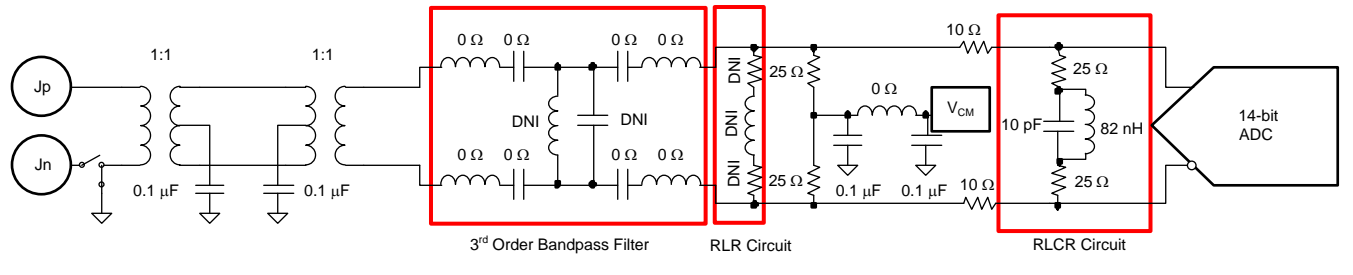

**Figure 4. ADS4449 ADC Input Circuit**

<span id="page-5-3"></span>[Figure](#page-5-4) 5 shows the ADS4449 clock input circuit. The clock signal goes through the 1:4 impedance ratio transformer increasing the clock amplitude by two (1:4 impedance ratio equals to 1:2 voltage ratio). The two 121-Ω resistors will impedance transform back to the primary side as 50-Ω load impedance for the signal source generator. For ADC evaluation, set the signal generator output to 10 dBm.

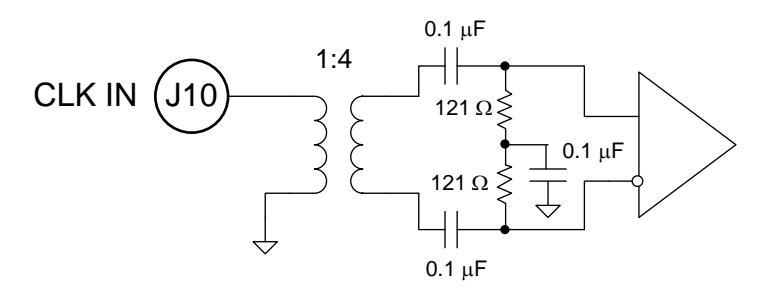

**Figure 5. ADS4449 Clock Input Circuit**

### <span id="page-5-4"></span><span id="page-5-1"></span>**2 Software Control**

### <span id="page-5-2"></span>**2.1 Installation Instructions**

• Open the ADS4449\_Installer\_vxpx folder (xpx represents the latest version, which is 2.0 at the time of

- this writing) • Run Setup.exe
- Follow the on-screen instructions
- Once installed, launch by clicking on the ADS4449\_GUI\_vxpx program in Start  $\rightarrow$  All Programs  $\rightarrow$ Texas Instruments ADCs
- When plugging in the USB cable for the first time, the Found-New-Hardware-Wizard prompts to install the USB drivers
	- When a pop-up screen opens, select Continue Downloading
	- Follow the on-screen instructions to install the USB drivers
	- If needed, access the drivers directly in the install directory

### <span id="page-6-0"></span>**2.2 Software Operation**

The ADS4449 EVM GUI software allows programming control of the ADS4449 device. The front panel provides a tab for common control of the ADS4449. The GUI tabs provide a convenient and simplified interface to the most-used registers of each device.

### **2.2.1 Control Options**

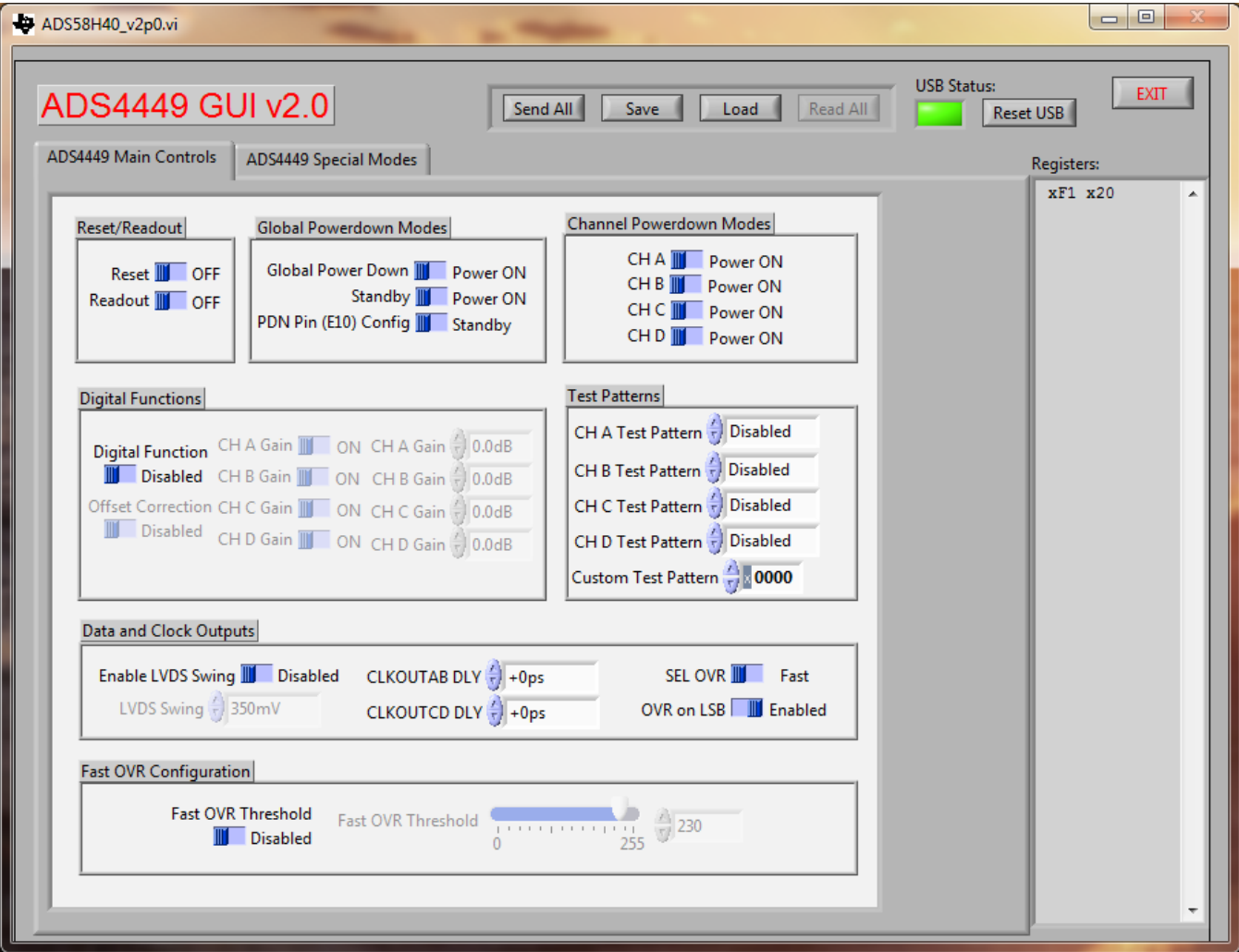

<span id="page-6-1"></span>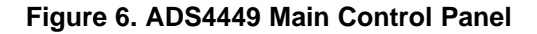

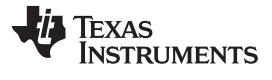

Software Control [www.ti.com](http://www.ti.com)

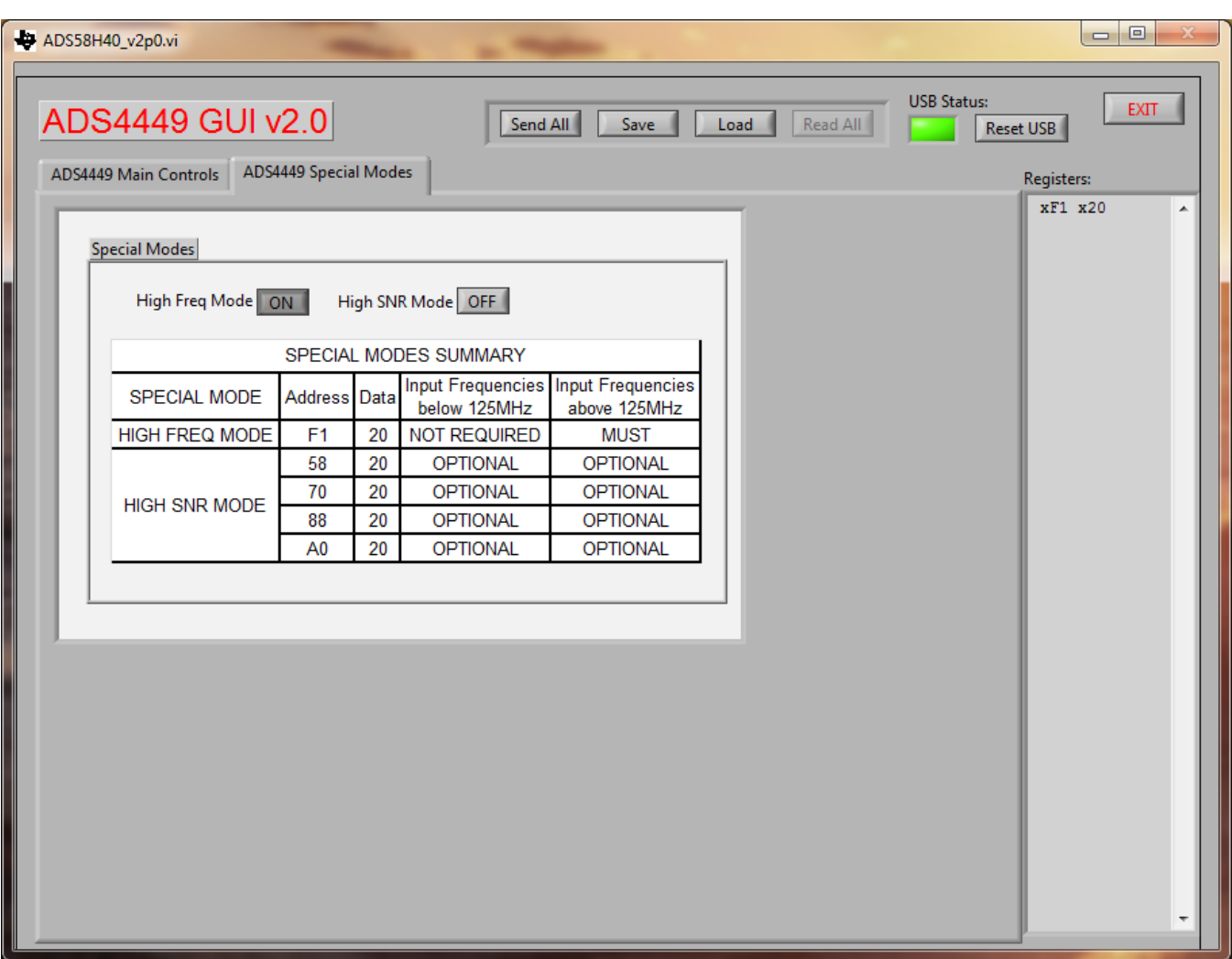

**Figure 7. ADS4449 Special Modes Panel**

### <span id="page-7-0"></span>**2.2.2 Register Control**

- **Send All:** Sends the register configuration to all devices
- **Save Regs:** Saves the register configuration for all devices
- **Load Regs:** Load a register file for all devices.
	- Select Load Regs button
	- Double click on the data folder
	- Double click on the desired register file
	- Click Send All, ensuring all of the values are loaded properly

### **2.2.3 Miscellaneous Settings**

• **Reset USB:** Toggle this button if the USB port is not responding. This generates a new USB handle address

**Note:** Reset the board after every power cycle and click the **Reset USB** button on the GUI

• **Exit:** Stops the program

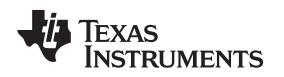

### <span id="page-8-0"></span>**3 Basic Test Procedure**

This section outlines the basic test procedure for testing the EVM.

### <span id="page-8-1"></span>**3.1 Test Block Diagram**

The test set-up for evaluation of the EVM with the TSW1400 Capture Card is shown in [Figure](#page-8-2) 8. As seen in this figure, the evaluation setup involves a clock from a high-quality signal generator and a sine wave for the analog input from a high-quality signal generator. High-order, narrow-bandpass filters are usually required on clock and input frequency to remove phase noise and harmonic content from the input sine waves. If the two signal generators are not synchronized by an external reference signal to make the clock and input frequency coherent, then the resulting FFT first needs a windowing function, such as Hanning or Blackman-Harris, applied to the data.

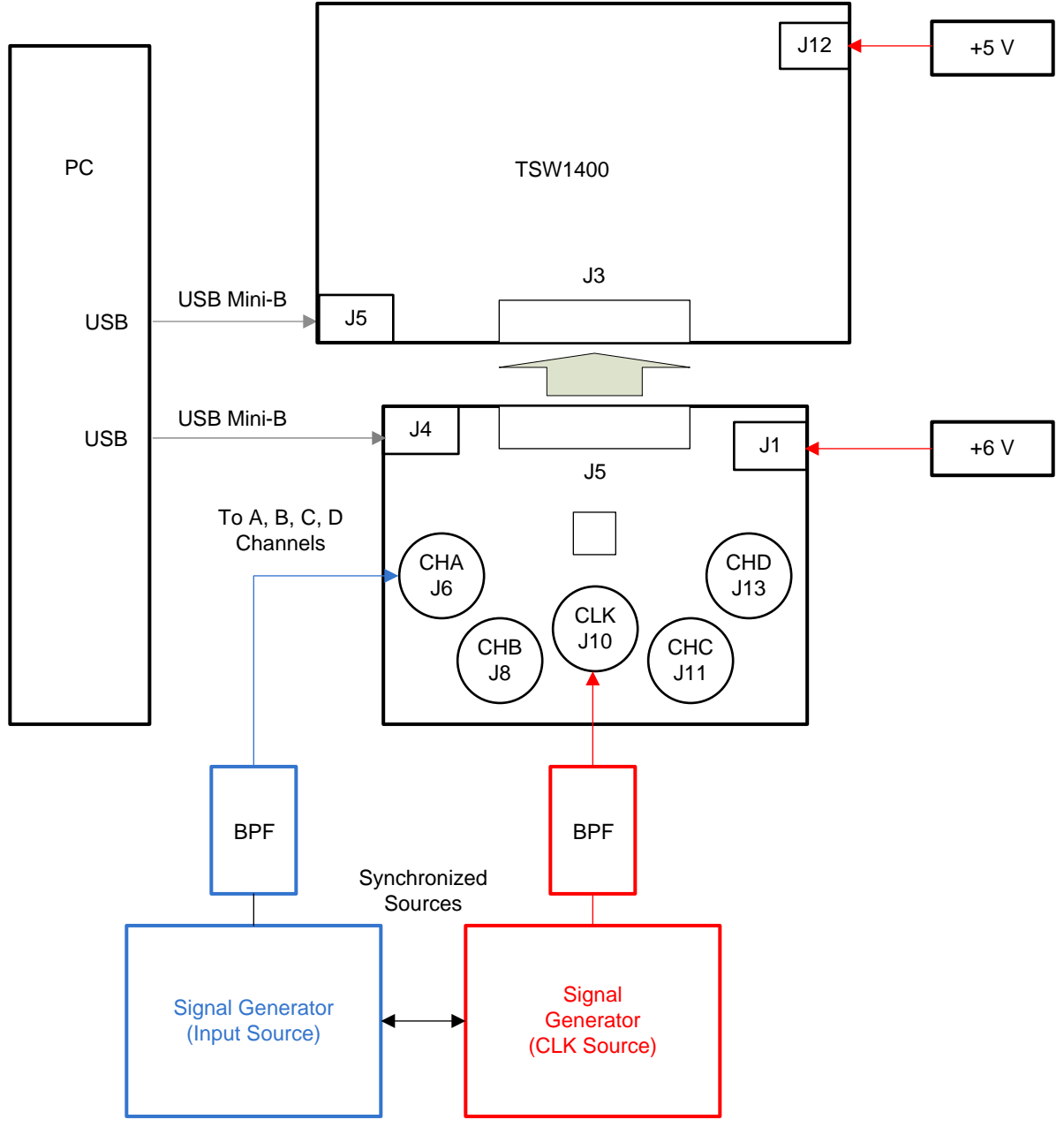

<span id="page-8-2"></span>**Figure 8. ADS4449 and TSW1400 Test Setup Block Diagram**

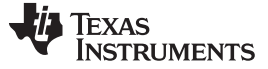

Basic Test Procedure [www.ti.com](http://www.ti.com)

#### <span id="page-9-0"></span>**3.2 Test Set-up Connection**

- 1. Connect the J5 connector of the EVM to the J3 connector of TSW1400 EVM
- 2. Connect 5 V to the J12 supply input connector of the TSW1400 and 6 V to the J1 supply input connector of the EVM
- 3. Provide a sample clock at J10 SMA connector of the EVM
- 4. Provide a sine wave for the analog input at J6, J8, J11, or J13 SMA connectors of the EVM
- 5. Connect a USB cable from the TSW1400 to the programming computer
- 6. Connect a USB cable from the EVM to the computer
- 7. Ensure the initial jumper settings of ADS4449, as per [Table](#page-4-0) 3 (if default usage of the ADS4449 is desired)

### <span id="page-9-1"></span>**3.3 ADS4449 Software Quick Start Guide**

[Figure](#page-6-1) 6 introduced the front panel of the ADS4449 SPI GUI. This section covers the initial use of the SPI GUI necessary for most evaluations of the ADS4449.

- 1. Press the **Reset USB Port** button if the USB connection has been disrupted since last use, or if an error message pops up warning that the USB connection is not valid.
- 2. Use the mouse to select the reset position of the reset switch. This switch is self-clearing.
- 3. Press **Send All** to send all the register settings.
- 4. From this point, select digital functions as desired such as High Frequency Mode, High SNR Mode, or set test pattern modes if desired. All register bits listed in the register map of the ADS4449 data sheet have a switch on the front panel of the SPI GUI for easy configuration of the ADS4449.

Note that any greyed-out front panel switches are unavailable for use because they have a dependency upon other switch settings, as indicated in the ADS4449 datasheet. For example, the Channel A Gain selection is unavailable because the default state of the Channel A Gain Enable switch is off. Select the Channel A Gain Enable switch, toggling the switch to the enabled state, and then the Channel A Gain selection becomes available for use.

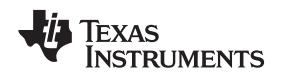

### <span id="page-10-0"></span>**3.4 ADS4449 and TSW1400 Setup Guide**

Reference the TSW1400 User's Guide ([SLWU079](http://www.ti.com/lit/pdf/SLWU079)A) for more detailed explanations of the TSW1400 setup and operation. This document assumes the High Speed Data Converter Pro software and the TSW1400 hardware are installed and functioning properly. This EVM requires High Speed Data Converter Pro software version 2.09 with TSW1400 hardware of Rev D (or higher).

#### **Single-tone FFT test (ADS4449 11-bit Operating Mode)**

1. Start the High Speed Converter Pro GUI program. **When the program starts, select the ADC tab and then select the ADS4449 device in the Select ADC menu.**

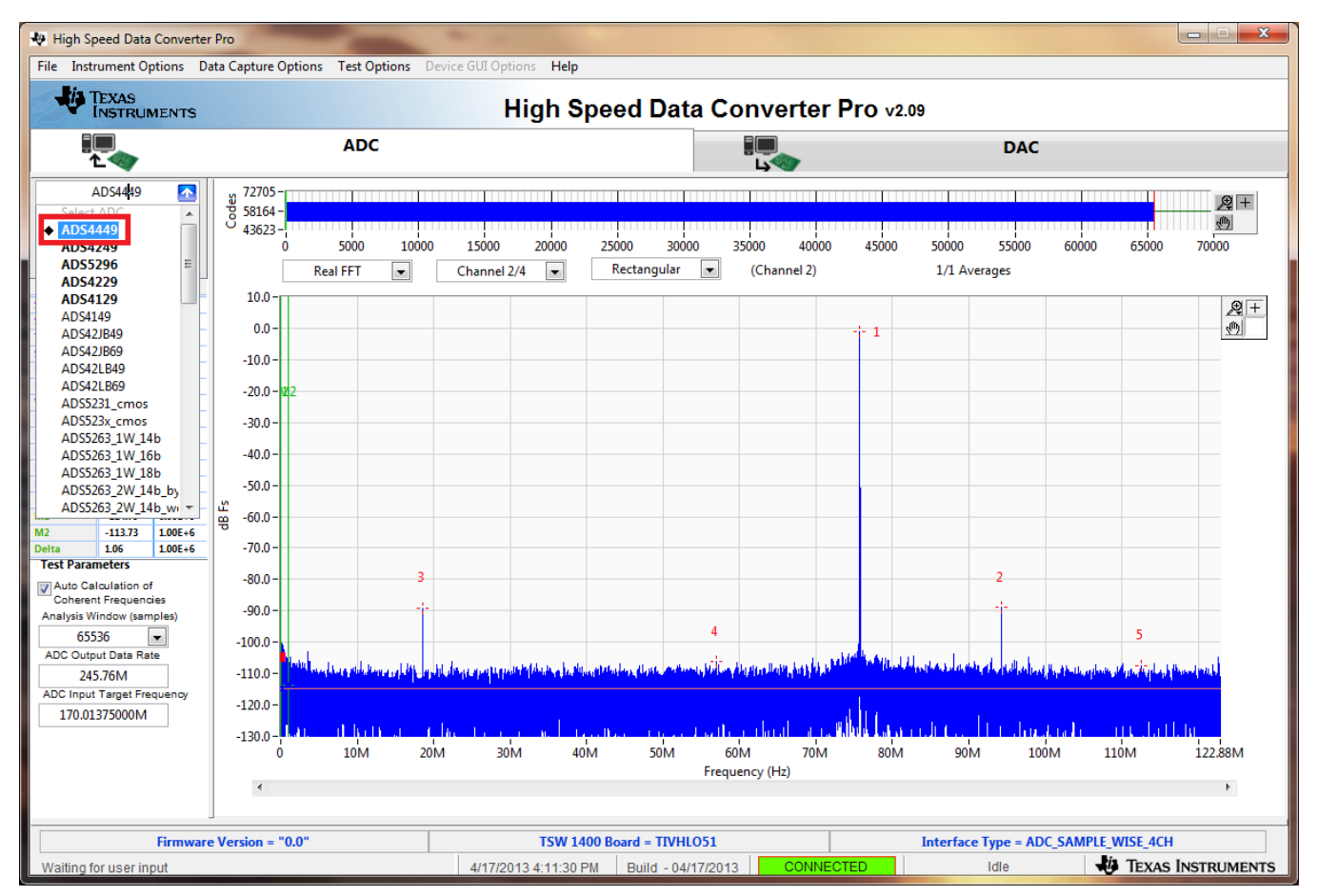

**Figure 9. Select ADS4449 in the High Speed Converter Pro GUI Program**

<span id="page-10-2"></span><span id="page-10-1"></span>2. When prompted Do you want to update the Firmware for ADC?, select **Yes**

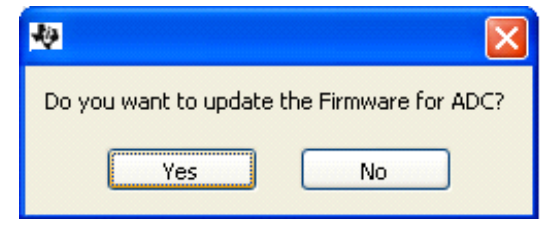

**Figure 10. Load ADC Firmware Prompt**

- 3. Select Single Tone FFT Test under Test Selection
- 4. Select the number of sample points (and resulting number of FFT bins). The example shown in [Figure](#page-11-0) 11 has 65536 samples.
- 5. Enter the ADS4449 sampling rate. The example shown in [Figure](#page-11-0) 11 has the sample rate set at 245.76 MSPS.
- 6. Enter the input frequency desired. If the clock and input frequency signal generators are synchronized, then make sure the checkbox for coherent frequency is checked and set the input frequency signal generator to the input frequency displayed. The example shown in [Figure](#page-11-0) 11 has the input frequency set at 170 MHz.
- 7. For this example, High Frequency Mode is selected under the ADS4449 GUI special mode tab.
- 8. Select channel A, B, C, or D depending on which channel is connected to the signal generator.
- 9. Press the **Capture** button on the High Speed Data Converter Pro GUI.

Observe an FFT result similar to that of [Figure](#page-11-0) 11.

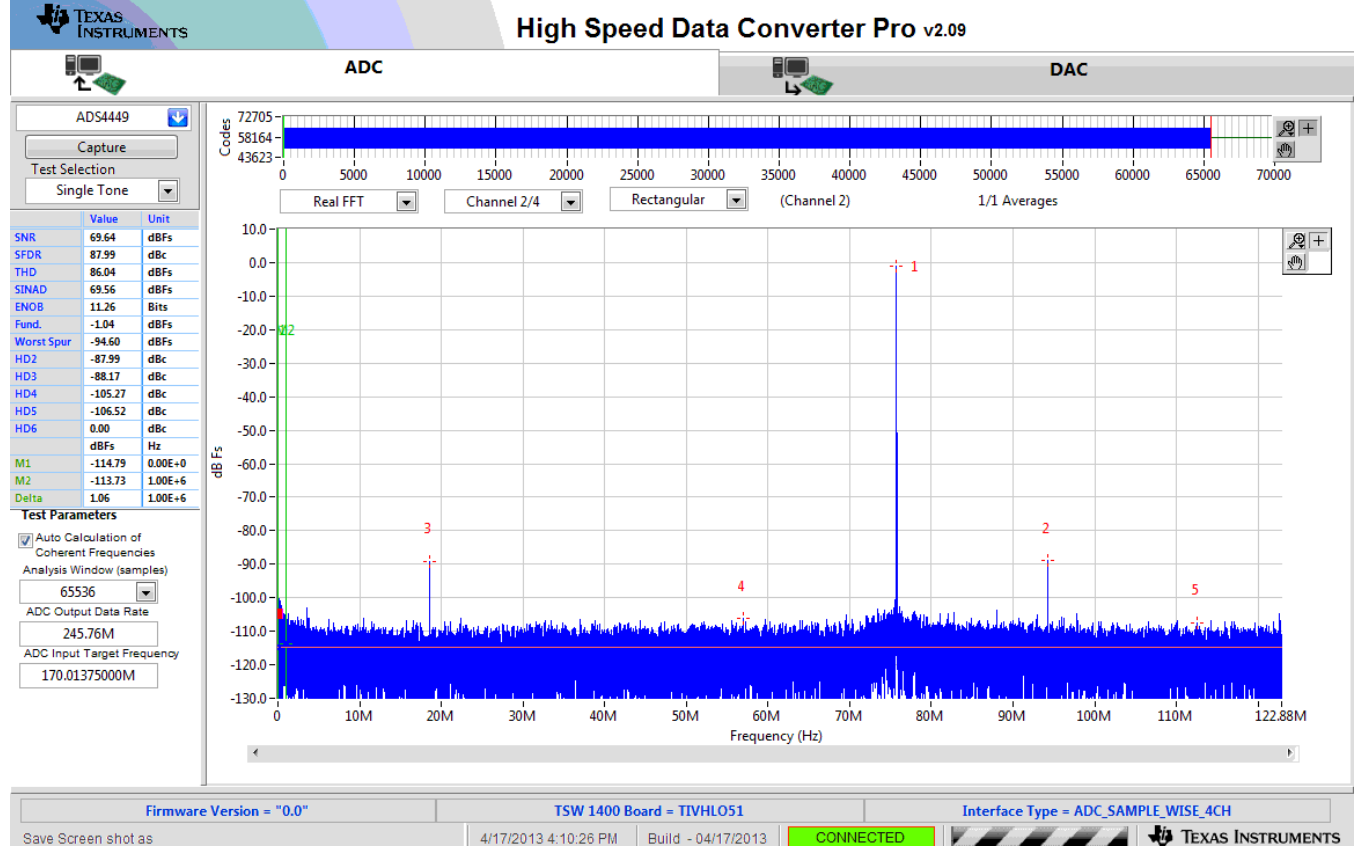

<span id="page-11-0"></span>**Figure 11. ADS4449 14-bit Operating Mode, Single Tone Test Result: Fs = 245.76 MSPS, Fin = 170 MHz**

### **EVALUATION BOARD/KIT/MODULE (EVM) ADDITIONAL TERMS**

Texas Instruments (TI) provides the enclosed Evaluation Board/Kit/Module (EVM) under the following conditions:

The user assumes all responsibility and liability for proper and safe handling of the goods. Further, the user indemnifies TI from all claims arising from the handling or use of the goods.

Should this evaluation board/kit not meet the specifications indicated in the User's Guide, the board/kit may be returned within 30 days from the date of delivery for a full refund. THE FOREGOING LIMITED WARRANTY IS THE EXCLUSIVE WARRANTY MADE BY SELLER TO BUYER AND IS IN LIEU OF ALL OTHER WARRANTIES, EXPRESSED, IMPLIED, OR STATUTORY, INCLUDING ANY WARRANTY OF MERCHANTABILITY OR FITNESS FOR ANY PARTICULAR PURPOSE. EXCEPT TO THE EXTENT OF THE INDEMNITY SET FORTH ABOVE, NEITHER PARTY SHALL BE LIABLE TO THE OTHER FOR ANY INDIRECT, SPECIAL, INCIDENTAL, OR CONSEQUENTIAL DAMAGES.

Please read the User's Guide and, specifically, the Warnings and Restrictions notice in the User's Guide prior to handling the product. This notice contains important safety information about temperatures and voltages. For additional information on TI's environmental and/or safety programs, please visit [www.ti.com/esh](http://www.ti.com/corp/docs/csr/environment/ESHPolicyandPrinciples.shtml) or contact TI.

No license is granted under any patent right or other intellectual property right of TI covering or relating to any machine, process, or combination in which such TI products or services might be or are used. TI currently deals with a variety of customers for products, and therefore our arrangement with the user is not exclusive. TI assumes no liability for applications assistance, customer product design, software performance, or infringement of patents or services described herein.

### **REGULATORY COMPLIANCE INFORMATION**

As noted in the EVM User's Guide and/or EVM itself, this EVM and/or accompanying hardware may or may not be subject to the Federal Communications Commission (FCC) and Industry Canada (IC) rules.

For EVMs **not** subject to the above rules, this evaluation board/kit/module is intended for use for ENGINEERING DEVELOPMENT, DEMONSTRATION OR EVALUATION PURPOSES ONLY and is not considered by TI to be a finished end product fit for general consumer use. It generates, uses, and can radiate radio frequency energy and has not been tested for compliance with the limits of computing devices pursuant to part 15 of FCC or ICES-003 rules, which are designed to provide reasonable protection against radio frequency interference. Operation of the equipment may cause interference with radio communications, in which case the user at his own expense will be required to take whatever measures may be required to correct this interference.

#### **General Statement for EVMs including a radio**

User Power/Frequency Use Obligations: This radio is intended for development/professional use only in legally allocated frequency and power limits. Any use of radio frequencies and/or power availability of this EVM and its development application(s) must comply with local laws governing radio spectrum allocation and power limits for this evaluation module. It is the user's sole responsibility to only operate this radio in legally acceptable frequency space and within legally mandated power limitations. Any exceptions to this are strictly prohibited and unauthorized by Texas Instruments unless user has obtained appropriate experimental/development licenses from local regulatory authorities, which is responsibility of user including its acceptable authorization.

#### **For EVMs annotated as FCC – FEDERAL COMMUNICATIONS COMMISSION Part 15 Compliant**

#### **Caution**

This device complies with part 15 of the FCC Rules. Operation is subject to the following two conditions: (1) This device may not cause harmful interference, and (2) this device must accept any interference received, including interference that may cause undesired operation. Changes or modifications not expressly approved by the party responsible for compliance could void the user's authority to operate the equipment.

#### **FCC Interference Statement for Class A EVM devices**

This equipment has been tested and found to comply with the limits for a Class A digital device, pursuant to part 15 of the FCC Rules. These limits are designed to provide reasonable protection against harmful interference when the equipment is operated in a commercial environment. This equipment generates, uses, and can radiate radio frequency energy and, if not installed and used in accordance with the instruction manual, may cause harmful interference to radio communications. Operation of this equipment in a residential area is likely to cause harmful interference in which case the user will be required to correct the interference at his own expense.

#### **FCC Interference Statement for Class B EVM devices**

This equipment has been tested and found to comply with the limits for a Class B digital device, pursuant to part 15 of the FCC Rules. These limits are designed to provide reasonable protection against harmful interference in a residential installation. This equipment generates, uses and can radiate radio frequency energy and, if not installed and used in accordance with the instructions, may cause harmful interference to radio communications. However, there is no guarantee that interference will not occur in a particular installation. If this equipment does cause harmful interference to radio or television reception, which can be determined by turning the equipment off and on, the user is encouraged to try to correct the interference by one or more of the following measures:

- Reorient or relocate the receiving antenna.
- Increase the separation between the equipment and receiver.
- Connect the equipment into an outlet on a circuit different from that to which the receiver is connected.
- Consult the dealer or an experienced radio/TV technician for help.

#### **For EVMs annotated as IC – INDUSTRY CANADA Compliant**

This Class A or B digital apparatus complies with Canadian ICES-003.

Changes or modifications not expressly approved by the party responsible for compliance could void the user's authority to operate the equipment.

#### **Concerning EVMs including radio transmitters**

This device complies with Industry Canada licence-exempt RSS standard(s). Operation is subject to the following two conditions: (1) this device may not cause interference, and (2) this device must accept any interference, including interference that may cause undesired operation of the device.

#### **Concerning EVMs including detachable antennas**

Under Industry Canada regulations, this radio transmitter may only operate using an antenna of a type and maximum (or lesser) gain approved for the transmitter by Industry Canada. To reduce potential radio interference to other users, the antenna type and its gain should be so chosen that the equivalent isotropically radiated power (e.i.r.p.) is not more than that necessary for successful communication.

This radio transmitter has been approved by Industry Canada to operate with the antenna types listed in the user guide with the maximum permissible gain and required antenna impedance for each antenna type indicated. Antenna types not included in this list, having a gain greater than the maximum gain indicated for that type, are strictly prohibited for use with this device.

Cet appareil numérique de la classe A ou B est conforme à la norme NMB-003 du Canada.

Les changements ou les modifications pas expressément approuvés par la partie responsable de la conformité ont pu vider l'autorité de l'utilisateur pour actionner l'équipement.

#### **Concernant les EVMs avec appareils radio**

Le présent appareil est conforme aux CNR d'Industrie Canada applicables aux appareils radio exempts de licence. L'exploitation est autorisée aux deux conditions suivantes : (1) l'appareil ne doit pas produire de brouillage, et (2) l'utilisateur de l'appareil doit accepter tout brouillage radioélectrique subi, même si le brouillage est susceptible d'en compromettre le fonctionnement.

#### **Concernant les EVMs avec antennes détachables**

Conformément à la réglementation d'Industrie Canada, le présent émetteur radio peut fonctionner avec une antenne d'un type et d'un gain maximal (ou inférieur) approuvé pour l'émetteur par Industrie Canada. Dans le but de réduire les risques de brouillage radioélectrique à l'intention des autres utilisateurs, il faut choisir le type d'antenne et son gain de sorte que la puissance isotrope rayonnée équivalente (p.i.r.e.) ne dépasse pas l'intensité nécessaire à l'établissement d'une communication satisfaisante.

Le présent émetteur radio a été approuvé par Industrie Canada pour fonctionner avec les types d'antenne énumérés dans le manuel d'usage et ayant un gain admissible maximal et l'impédance requise pour chaque type d'antenne. Les types d'antenne non inclus dans cette liste, ou dont le gain est supérieur au gain maximal indiqué, sont strictement interdits pour l'exploitation de l'émetteur.

#### 【**Important Notice for Users of this Product in Japan**】

#### **This development kit is NOT certified as Confirming to Technical Regulations of Radio Law of Japan**

If you use this product in Japan, you are required by Radio Law of Japan to follow the instructions below with respect to this product:

- 1. Use this product in a shielded room or any other test facility as defined in the notification #173 issued by Ministry of Internal Affairs and Communications on March 28, 2006, based on Sub-section 1.1 of Article 6 of the Ministry's Rule for Enforcement of Radio Law of Japan,
- 2. Use this product only after you obtained the license of Test Radio Station as provided in Radio Law of Japan with respect to this product, or
- 3. Use of this product only after you obtained the Technical Regulations Conformity Certification as provided in Radio Law of Japan with respect to this product. Also, please do not transfer this product, unless you give the same notice above to the transferee. Please note that if you could not follow the instructions above, you will be subject to penalties of Radio Law of Japan.

#### **Texas Instruments Japan Limited**

**(address) 24-1, Nishi-Shinjuku 6 chome, Shinjuku-ku, Tokyo, Japan**

<http://www.tij.co.jp>

【ご使用にあたっての注】

本開発キットは技術基準適合証明を受けておりません。

本製品のご使用に際しては、電波法遵守のため、以下のいずれかの措置を取っていただく必要がありますのでご注意ください。

- 1. 電波法施行規則第6条第1項第1号に基づく平成18年3月28日総務省告示第173号で定められた電波暗室等の試験設備でご使用いただく。
- 2. 実験局の免許を取得後ご使用いただく。
- 3. 技術基準適合証明を取得後ご使用いただく。

なお、本製品は、上記の「ご使用にあたっての注意」を譲渡先、移転先に通知しない限り、譲渡、移転できないものとします。

上記を遵守頂けない場合は、電波法の罰則が適用される可能性があることをご留意ください。

日本テキサス・インスツルメンツ株式会社 東京都新宿区西新宿6丁目24番1号 西新宿三井ビル <http://www.tij.co.jp>

#### **EVALUATION BOARD/KIT/MODULE (EVM) WARNINGS, RESTRICTIONS AND DISCLAIMERS**

**For Feasibility Evaluation Only, in Laboratory/Development Environments.** Unless otherwise indicated, this EVM is not a finished electrical equipment and not intended for consumer use. It is intended solely for use for preliminary feasibility evaluation in laboratory/development environments by technically qualified electronics experts who are familiar with the dangers and application risks associated with handling electrical mechanical components, systems and subsystems. It should not be used as all or part of a finished end product.

Your Sole Responsibility and Risk. You acknowledge, represent and agree that:

- 1. You have unique knowledge concerning Federal, State and local regulatory requirements (including but not limited to Food and Drug Administration regulations, if applicable) which relate to your products and which relate to your use (and/or that of your employees, affiliates, contractors or designees) of the EVM for evaluation, testing and other purposes.
- 2. You have full and exclusive responsibility to assure the safety and compliance of your products with all such laws and other applicable regulatory requirements, and also to assure the safety of any activities to be conducted by you and/or your employees, affiliates, contractors or designees, using the EVM. Further, you are responsible to assure that any interfaces (electronic and/or mechanical) between the EVM and any human body are designed with suitable isolation and means to safely limit accessible leakage currents to minimize the risk of electrical shock hazard.
- 3. You will employ reasonable safeguards to ensure that your use of the EVM will not result in any property damage, injury or death, even if the EVM should fail to perform as described or expected.
- 4. You will take care of proper disposal and recycling of the EVM's electronic components and packing materials.

**Certain Instructions**. It is important to operate this EVM within TI's recommended specifications and environmental considerations per the user guidelines. Exceeding the specified EVM ratings (including but not limited to input and output voltage, current, power, and environmental ranges) may cause property damage, personal injury or death. If there are questions concerning these ratings please contact a TI field representative prior to connecting interface electronics including input power and intended loads. Any loads applied outside of the specified output range may result in unintended and/or inaccurate operation and/or possible permanent damage to the EVM and/or interface electronics. Please consult the EVM User's Guide prior to connecting any load to the EVM output. If there is uncertainty as to the load specification, please contact a TI field representative. During normal operation, some circuit components may have case temperatures greater than 60°C as long as the input and output are maintained at a normal ambient operating temperature. These components include but are not limited to linear regulators, switching transistors, pass transistors, and current sense resistors which can be identified using the EVM schematic located in the EVM User's Guide. When placing measurement probes near these devices during normal operation, please be aware that these devices may be very warm to the touch. As with all electronic evaluation tools, only qualified personnel knowledgeable in electronic measurement and diagnostics normally found in development environments should use these EVMs.

**Agreement to Defend, Indemnify and Hold Harmless.** You agree to defend, indemnify and hold TI, its licensors and their representatives harmless from and against any and all claims, damages, losses, expenses, costs and liabilities (collectively, "Claims") arising out of or in connection with any use of the EVM that is not in accordance with the terms of the agreement. This obligation shall apply whether Claims arise under law of tort or contract or any other legal theory, and even if the EVM fails to perform as described or expected.

**Safety-Critical or Life-Critical Applications.** If you intend to evaluate the components for possible use in safety critical applications (such as life support) where a failure of the TI product would reasonably be expected to cause severe personal injury or death, such as devices which are classified as FDA Class III or similar classification, then you must specifically notify TI of such intent and enter into a separate Assurance and Indemnity Agreement.

> Mailing Address: Texas Instruments, Post Office Box 655303, Dallas, Texas 75265 Copyright © 2013, Texas Instruments Incorporated

#### **IMPORTANT NOTICE**

Texas Instruments Incorporated and its subsidiaries (TI) reserve the right to make corrections, enhancements, improvements and other changes to its semiconductor products and services per JESD46, latest issue, and to discontinue any product or service per JESD48, latest issue. Buyers should obtain the latest relevant information before placing orders and should verify that such information is current and complete. All semiconductor products (also referred to herein as "components") are sold subject to TI's terms and conditions of sale supplied at the time of order acknowledgment.

TI warrants performance of its components to the specifications applicable at the time of sale, in accordance with the warranty in TI's terms and conditions of sale of semiconductor products. Testing and other quality control techniques are used to the extent TI deems necessary to support this warranty. Except where mandated by applicable law, testing of all parameters of each component is not necessarily performed.

TI assumes no liability for applications assistance or the design of Buyers' products. Buyers are responsible for their products and applications using TI components. To minimize the risks associated with Buyers' products and applications, Buyers should provide adequate design and operating safeguards.

TI does not warrant or represent that any license, either express or implied, is granted under any patent right, copyright, mask work right, or other intellectual property right relating to any combination, machine, or process in which TI components or services are used. Information published by TI regarding third-party products or services does not constitute a license to use such products or services or a warranty or endorsement thereof. Use of such information may require a license from a third party under the patents or other intellectual property of the third party, or a license from TI under the patents or other intellectual property of TI.

Reproduction of significant portions of TI information in TI data books or data sheets is permissible only if reproduction is without alteration and is accompanied by all associated warranties, conditions, limitations, and notices. TI is not responsible or liable for such altered documentation. Information of third parties may be subject to additional restrictions.

Resale of TI components or services with statements different from or beyond the parameters stated by TI for that component or service voids all express and any implied warranties for the associated TI component or service and is an unfair and deceptive business practice. TI is not responsible or liable for any such statements.

Buyer acknowledges and agrees that it is solely responsible for compliance with all legal, regulatory and safety-related requirements concerning its products, and any use of TI components in its applications, notwithstanding any applications-related information or support that may be provided by TI. Buyer represents and agrees that it has all the necessary expertise to create and implement safeguards which anticipate dangerous consequences of failures, monitor failures and their consequences, lessen the likelihood of failures that might cause harm and take appropriate remedial actions. Buyer will fully indemnify TI and its representatives against any damages arising out of the use of any TI components in safety-critical applications.

In some cases, TI components may be promoted specifically to facilitate safety-related applications. With such components, TI's goal is to help enable customers to design and create their own end-product solutions that meet applicable functional safety standards and requirements. Nonetheless, such components are subject to these terms.

No TI components are authorized for use in FDA Class III (or similar life-critical medical equipment) unless authorized officers of the parties have executed a special agreement specifically governing such use.

Only those TI components which TI has specifically designated as military grade or "enhanced plastic" are designed and intended for use in military/aerospace applications or environments. Buyer acknowledges and agrees that any military or aerospace use of TI components which have **not** been so designated is solely at the Buyer's risk, and that Buyer is solely responsible for compliance with all legal and regulatory requirements in connection with such use.

TI has specifically designated certain components as meeting ISO/TS16949 requirements, mainly for automotive use. In any case of use of non-designated products, TI will not be responsible for any failure to meet ISO/TS16949.

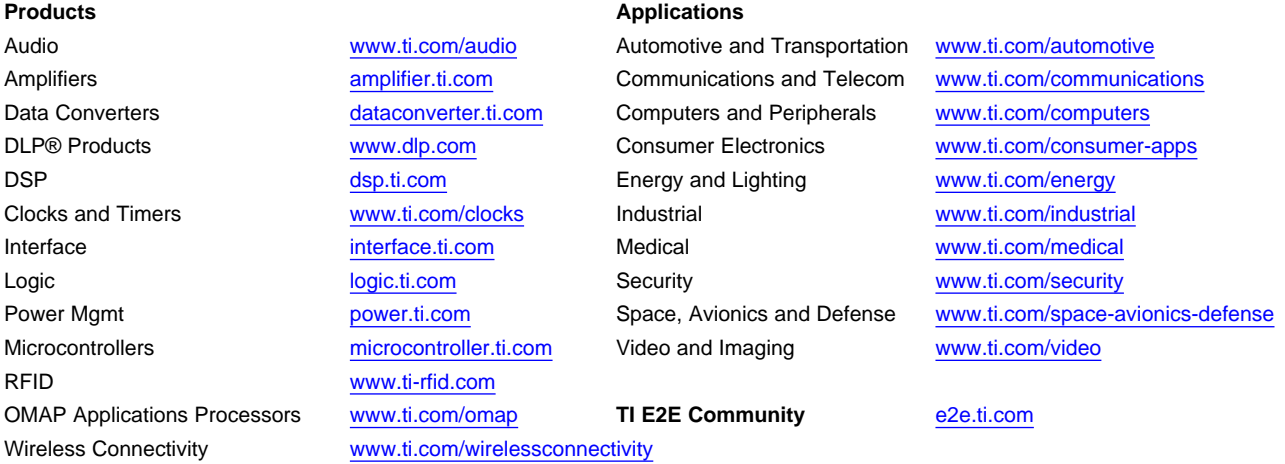

Mailing Address: Texas Instruments, Post Office Box 655303, Dallas, Texas 75265 Copyright © 2013, Texas Instruments Incorporated